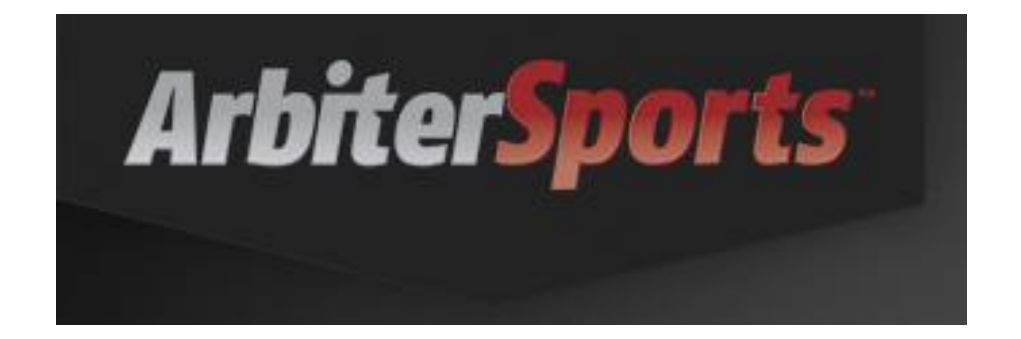

#### **Game Assignment Program**

# PICTURE IN ARBITER

You are required to upload a photo in Arbiter. Let Mona know if you cannot and she will do for you at a meeting.

Top row are not good examples. Bottom row is. Should not be in uniform, wearing sun glasses, hats or writing on clothing. Torso or Head shot (shoulders & up) are best. Be sure picture uploads correctly, not sideways. First two photos can't tell who they are.

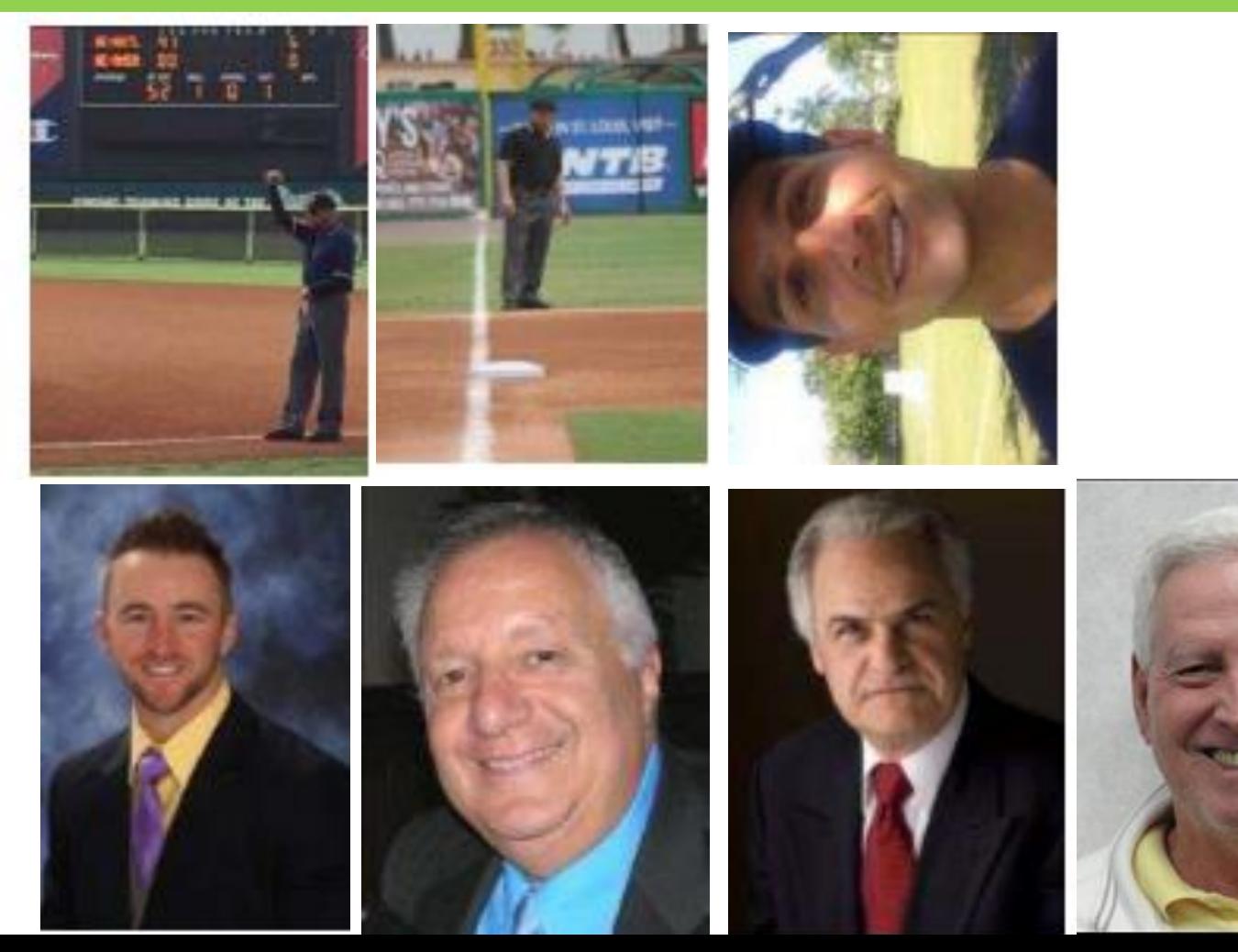

# ANNOUNCEMENTS

• Read the 'Announcements' on MAIN page for additional information.

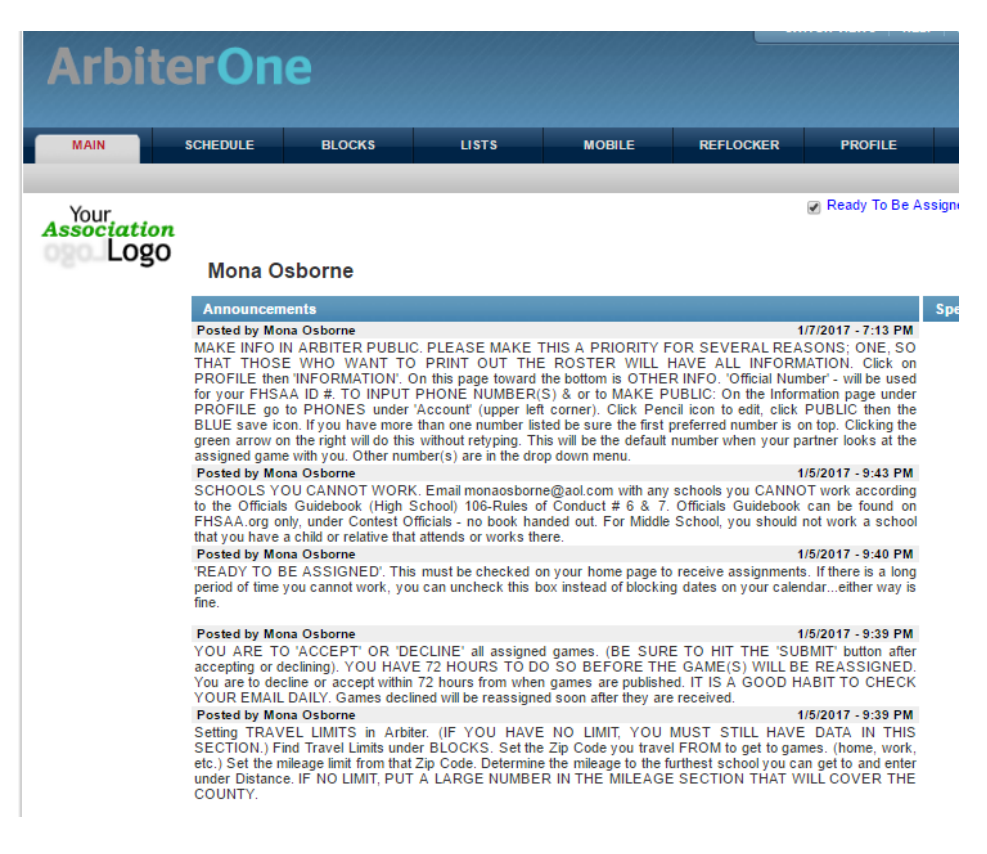

#### TRAVEL Must fill out Travel Limits info. Click on 'Blocks' then 'Travel Limits'.

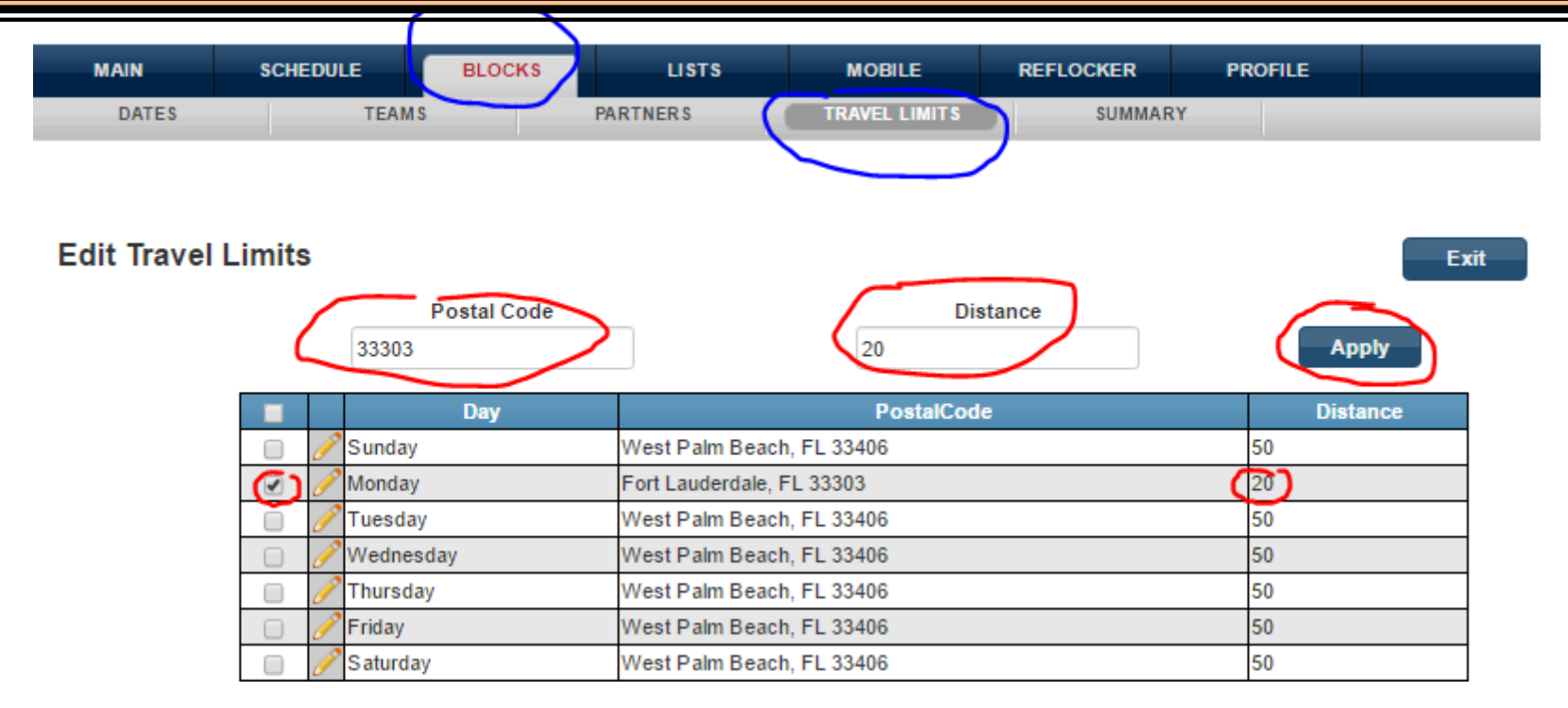

In the example above: Official travels from home to games Tues-Sat. Home Zip Code was entered – 33406 then Distance of 50 miles. Tuesday through Saturday was checked off and APPLY was clicked to enter this info.

On Mondays the official is in Ft. Lauderdale and the Zip Code for there is entered. From there the official can only make a game within 20 miles and that is entered. Monday is checked and APPLY clicked to enter this info.

# TRAVEL

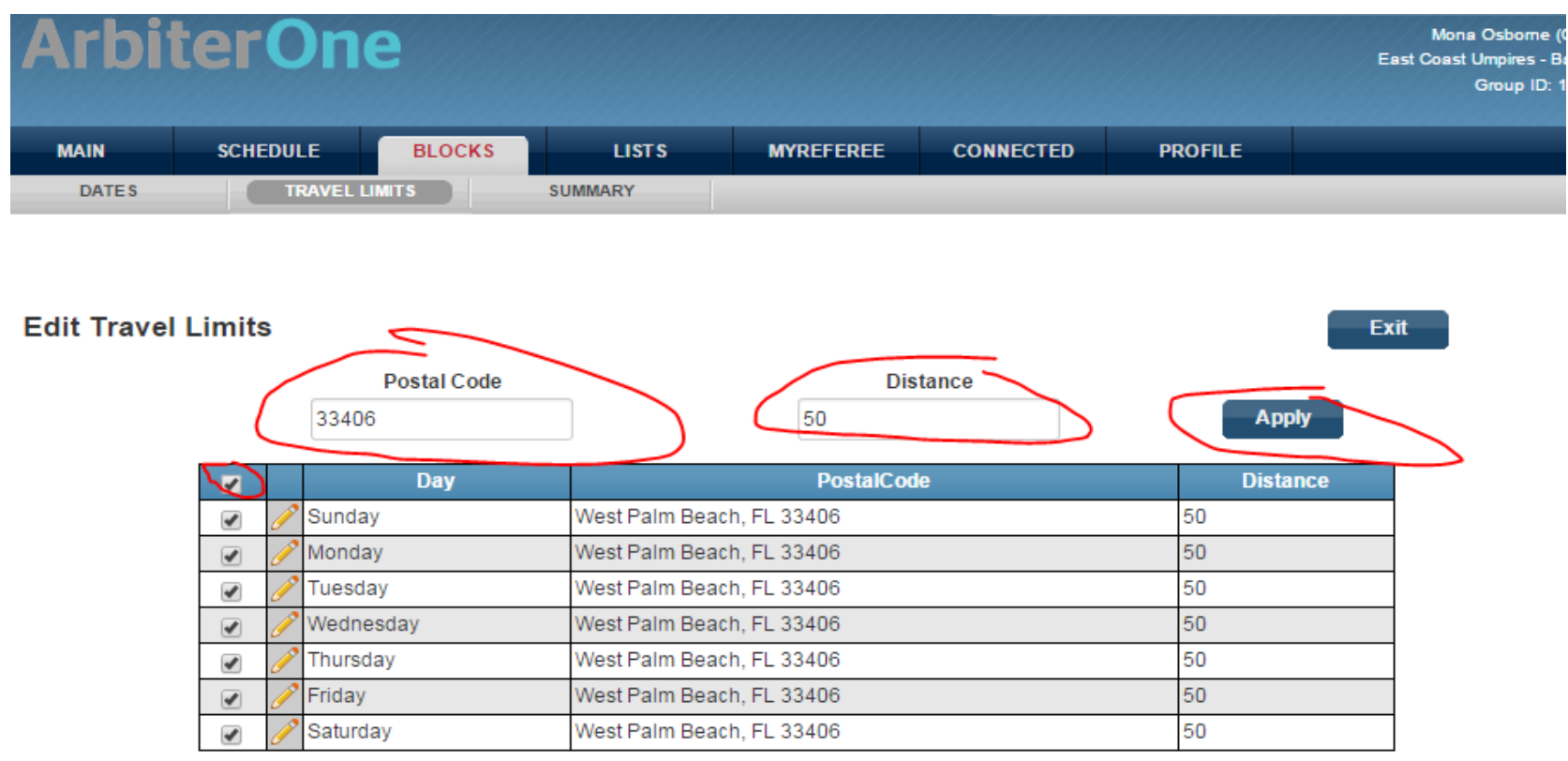

Travel Limits for a DAY apply to every DAY throughout your calendar. Example: If you have a limit just one time and say it was a Tuesday, restriction will apply to ALL Tuesdays. It is best for a 'one time' situation to use the calendar's time blocks. (Slides 6-10)

**Exit** 

# TRAVEL

Using your Travel Limits, ARBITER CALCULATES you ARRIVING 30 minutes before Game Time.

Example: Even if you have an unlimited Travel Limit (a large # like 100 to cover the county) and you are coming from your job in Boca (Boca Zip Code should be posted) and you are blocked to 6:00…you will NOT show available for a 7:00 game in Jupiter. Arbiter calculates 45 min to travel to Jupiter from Boca…arriving at 6:45.

# CALENDAR

You are required to keep your calendar up to date with any blocks you may have. (Partial time of day(s) or entire day(s) that you cannot work.) This is usually a continual process with most officials because family events , work related issues, etc. happen after blocks are created; other blocks may come up or a blocked day may become open…making you available.

ALL DAYS by default are OPEN until you make a change with BLOCKS.

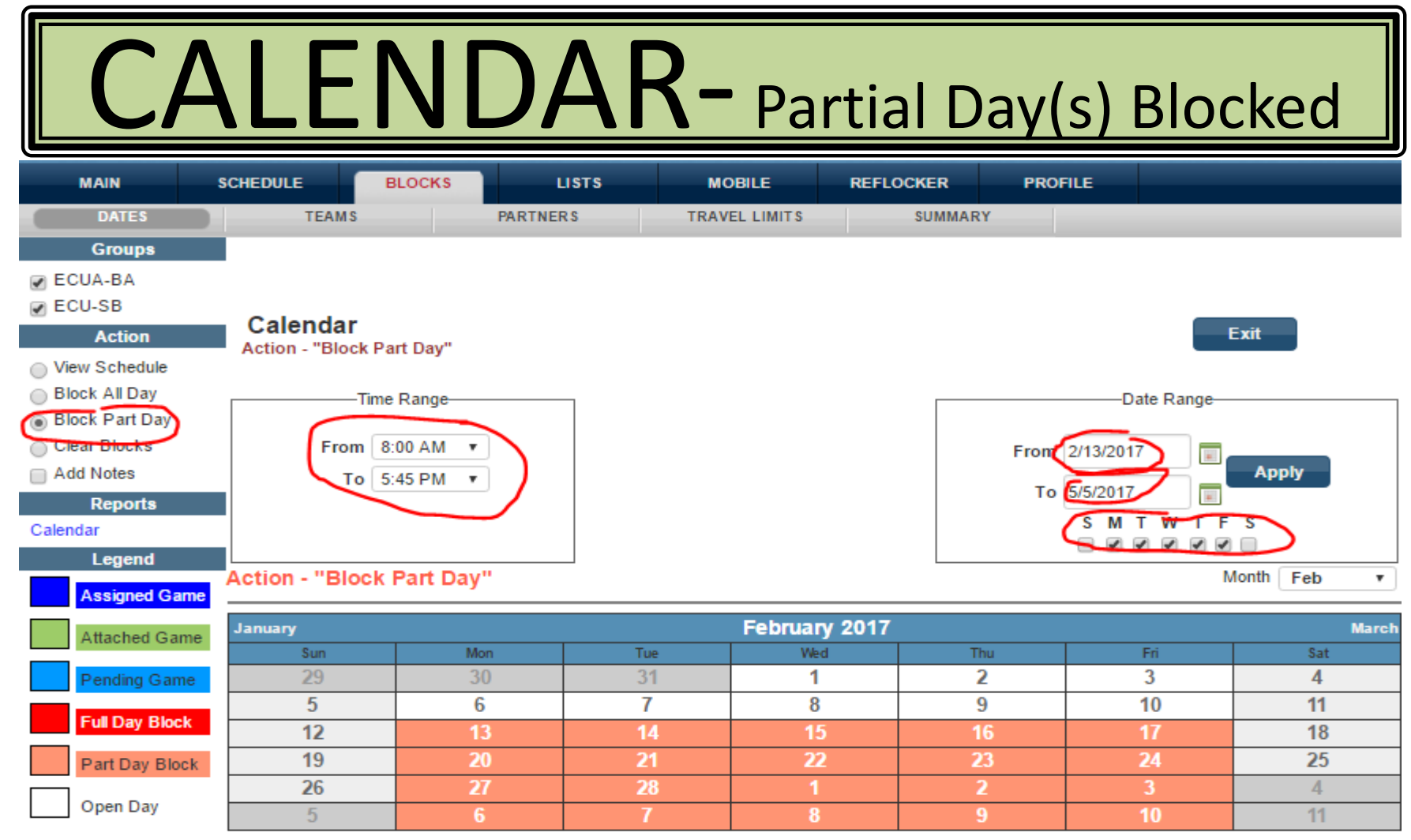

EXAMPLE above shows blocked from 8AM – 5:45 M-F. You can't work games earlier than 7:00. Arbiter calculates you arriving at 6:30. You will show available for any school within 45 min of zip code entered in Travel Limits.

Click on Block Part Day – choose Time Range you CAN'T work then

the Date Range; click off each day affected then hit APPLY. All days within the Date Range you selected will turn Orange which represents a partial block.

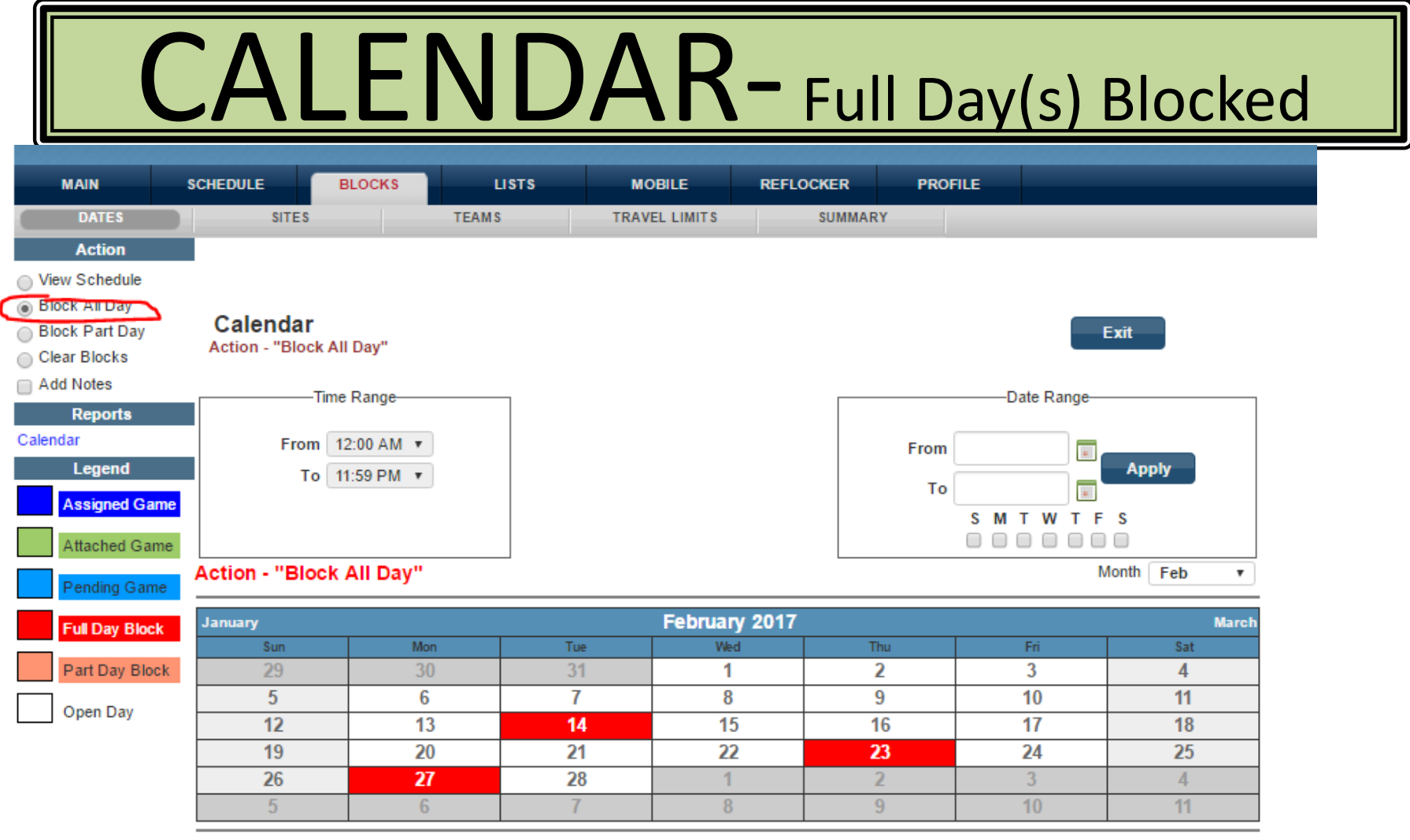

You can block full days individually or use the date range. To block individually, click BLOCK ALL DAY then DOUBLE CLICK the day(s). No 'Time Range' is necessary, it will Default to 12AM-11:59PM.

# CALENDAR- Clear Blocks

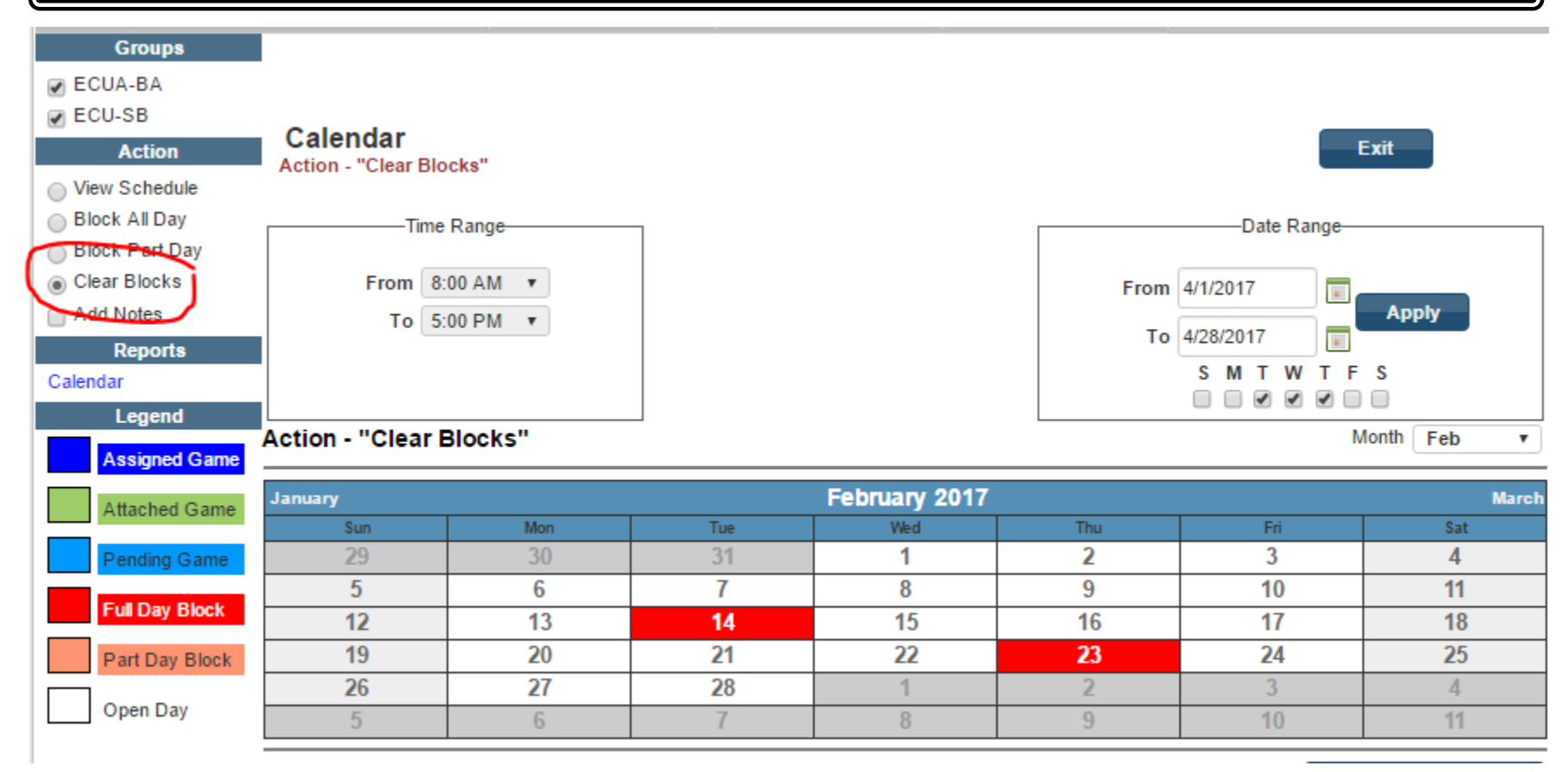

To CLEAR BLOCK(S), check *'Clear Blocks*' then double click the day.

# CALENDAR – Clear Blocks

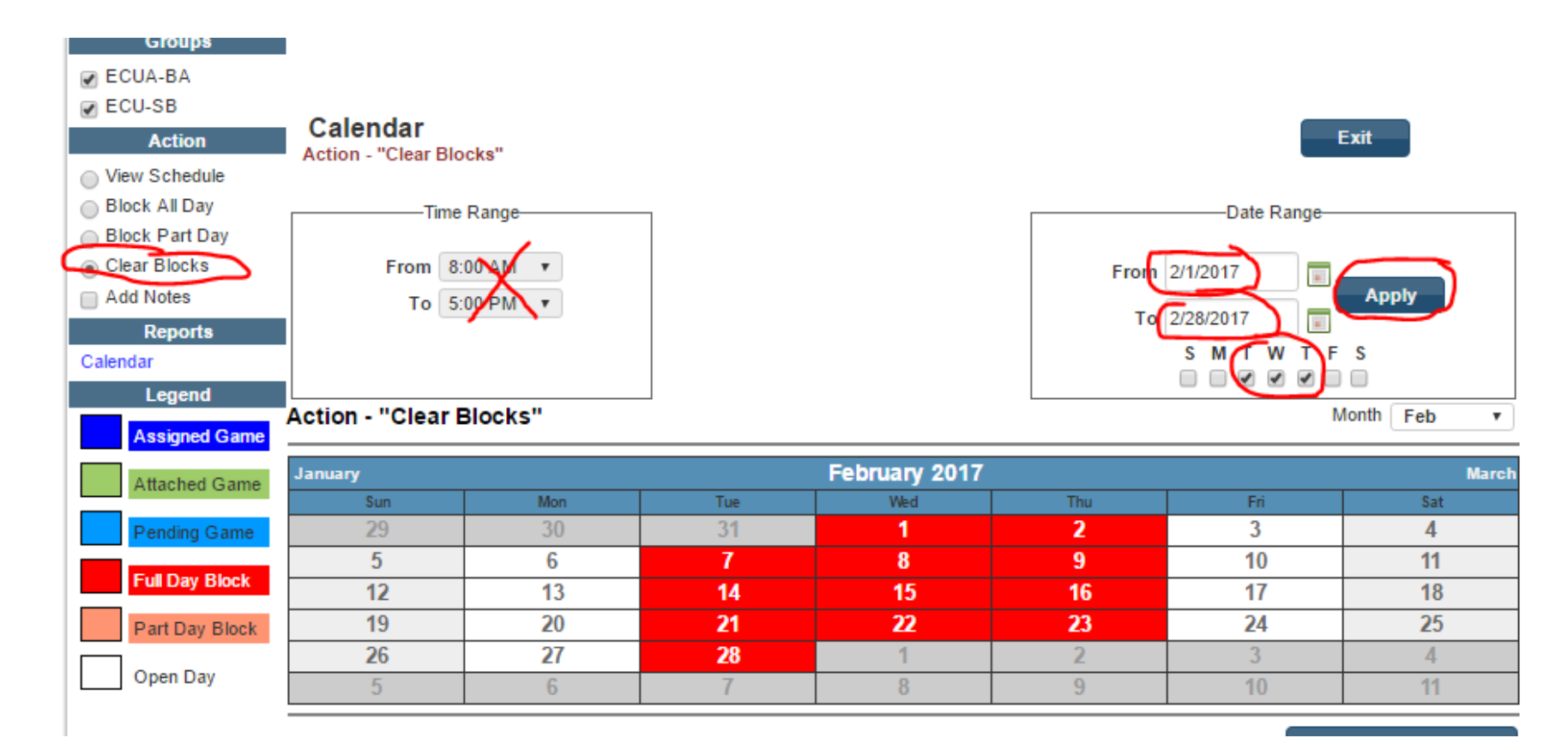

If there are a lot of blocks to clear you can put in the date range and mark the days of the week and hit APPLY - all games will unblock at once.

# BLOCKING TEAMS

#### **Officials Guidebook 106 Rules of Conduct**

# 6 No FHSAA official may officiate a contest involving a school in all the following stipulations within the last four (4) years: a. His/her child or immediate relative attends or attended b. The official himself/herself and/or a relative works or worked c. The official attended, graduated or coached

# BLOCKING TEAMS

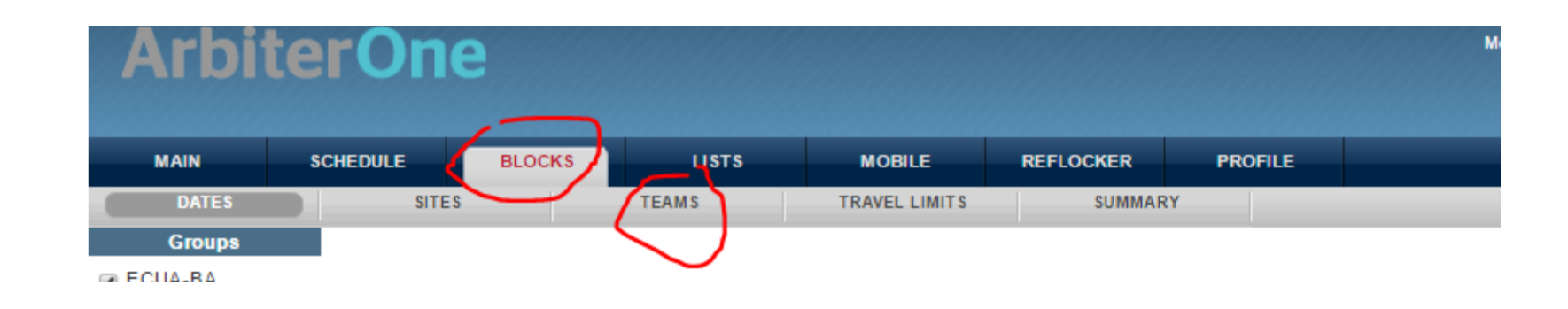

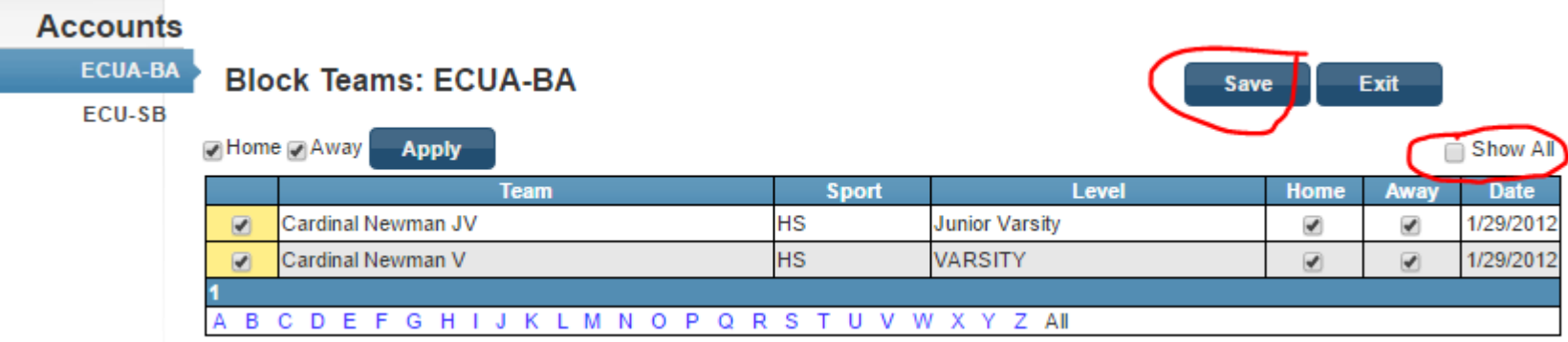

Check '*Show All*' then mark the team(s) you cannot or don't want to work, then hit '*Save*'. **BE SURE TO MARK BOTH THE JV AND V TEAMS.**

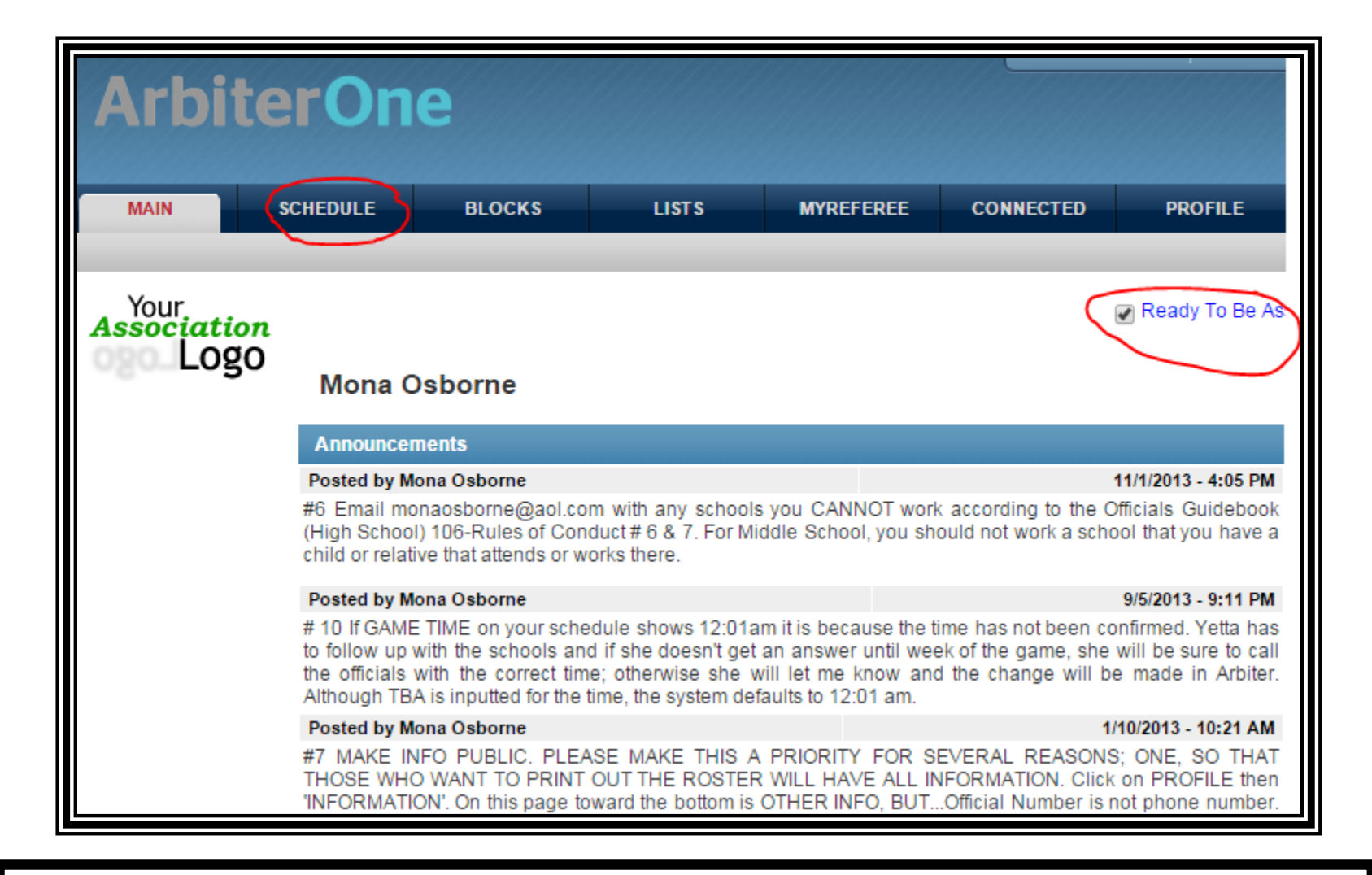

You will receive an email when you get a new assignment and also a reminder email three days before each game. CHECK EMAILS OFTEN.

#### Options to View Schedule and Events

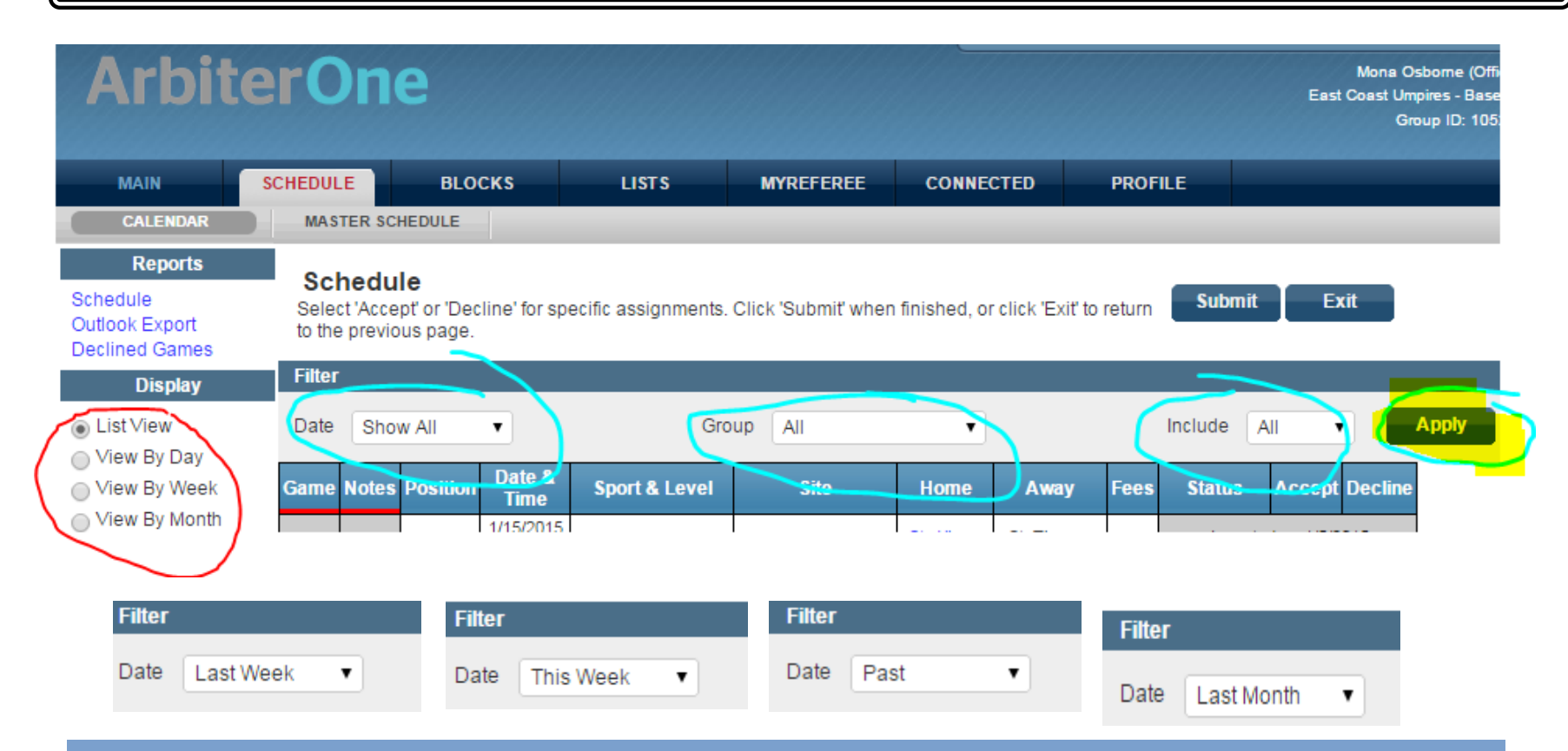

Above is example of the different choices under the filter DATE. GROUP filter will give choice if you are in more than one group/sport. INCLUDE filter has choice of GAMES or EVENTS or ALL. (see page 16 of the Member Packet about Events). DON'T FORGET TO HIT 'APPLY' WHEN CHANGING FILTERS.

# ACCEPTING OR DECLINING A GAME

Check *Accept* of *Decline* and then SUBMIT

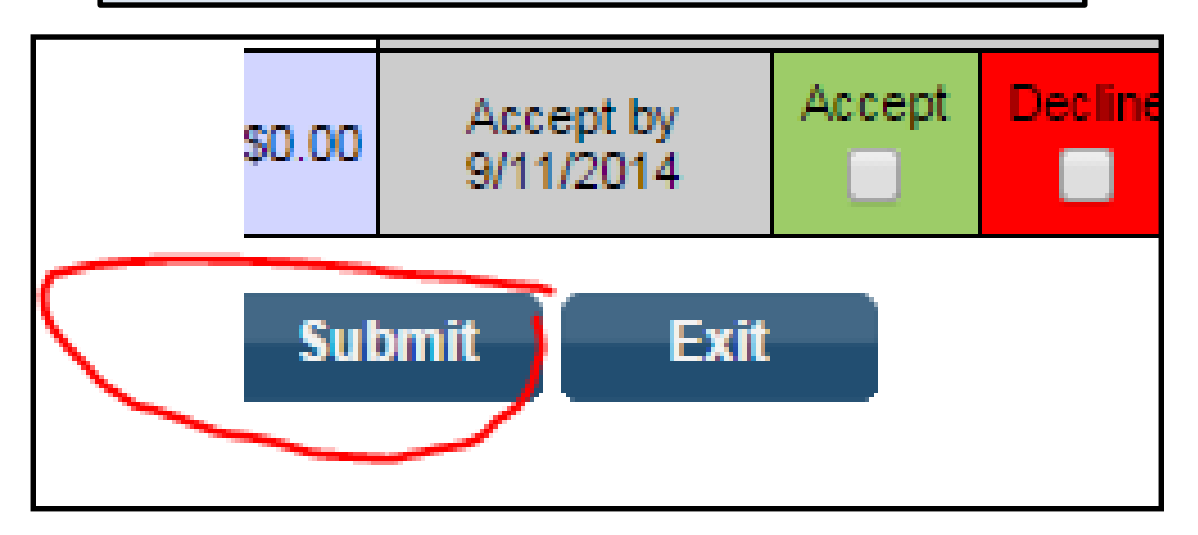

## DECLINING A GAME

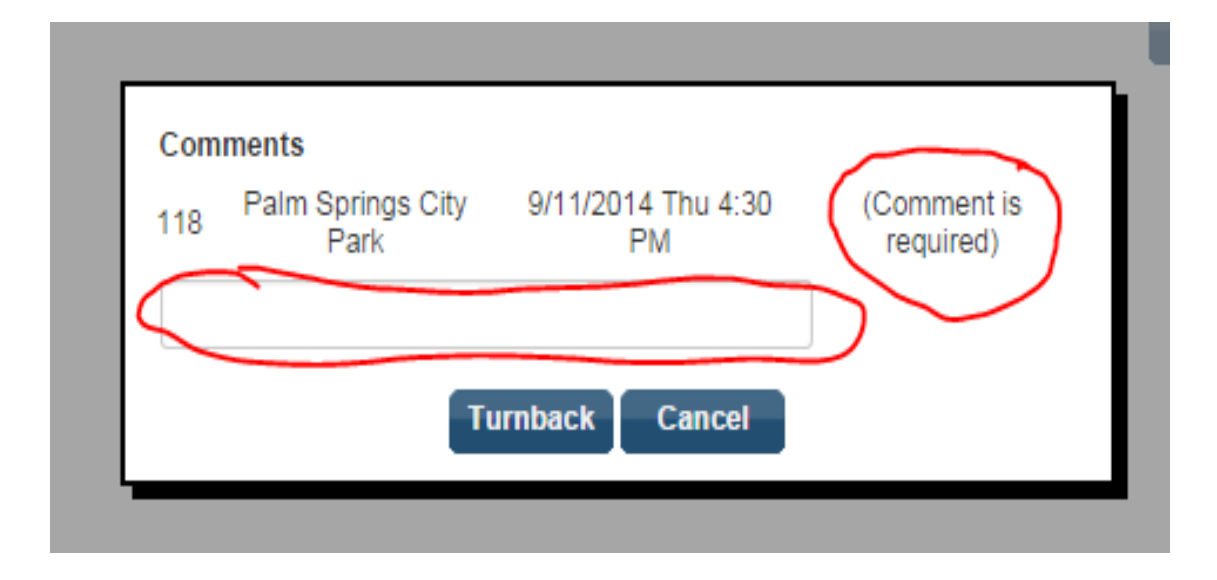

## TURNING BACK A GAME

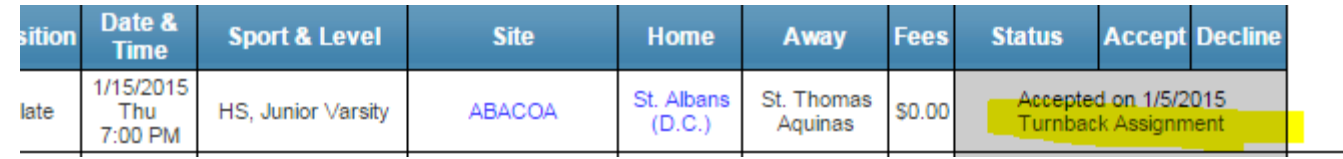

**OPTION WILL NOT APPEAR IF WITHIN 72 HOURS. Call Mona within 48 hours. DAY OF, Call Yetta.**

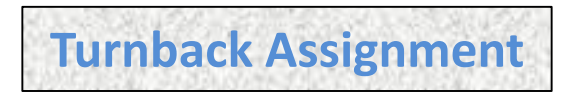

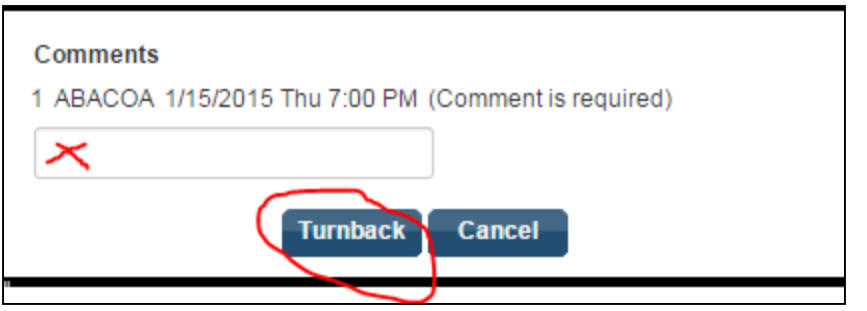

Type 'reason', work, etc. ('*personal*' is acceptable), then be sure to click Turnback.

#### **SCHEDULE**

- Your schedule on Arbiter can be printed out.
- Printing it out throughout the season is useful to keep track of when you are paid for a game.
- You can print out according to the DATE RANGE you put in.
- Example: After each week, you can print out just for that week. Or print out the next week of games for reference of upcoming games.

# PARTNER'S INFO #1 Click on Game Number

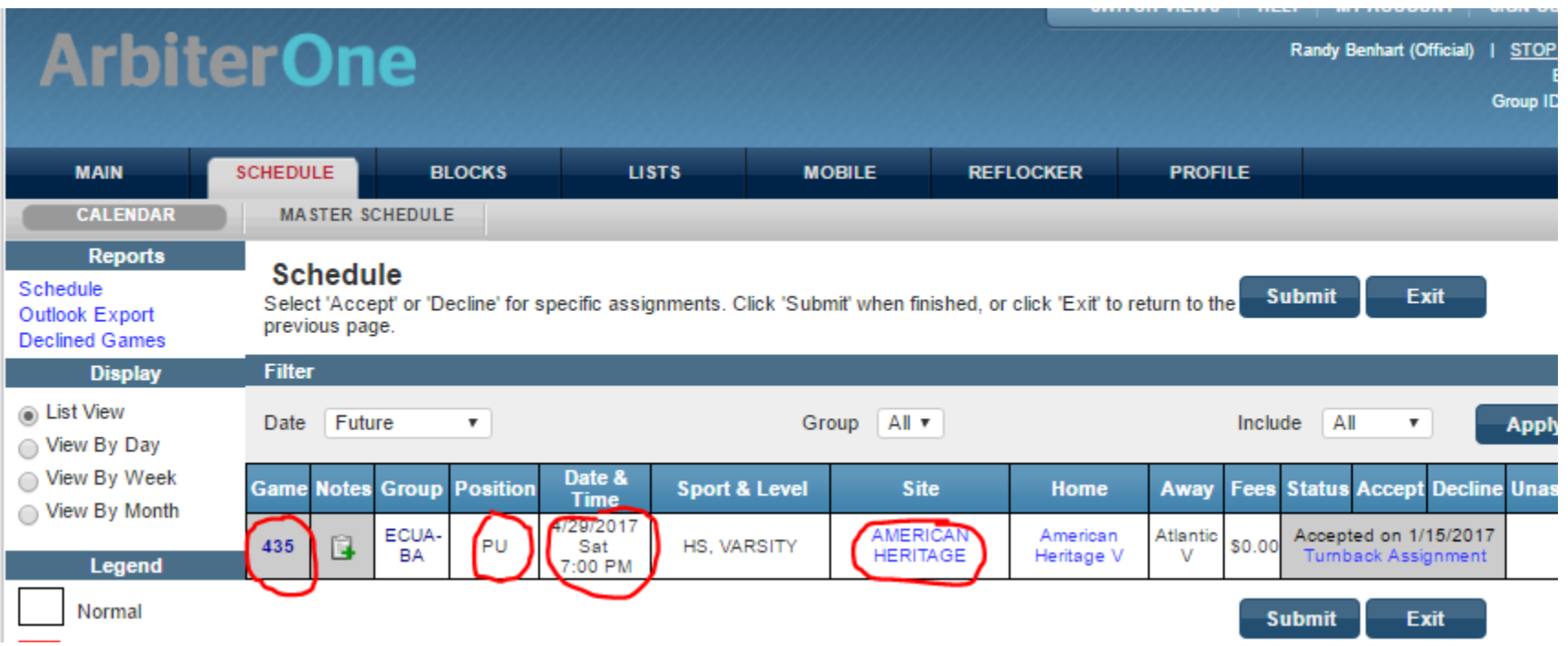

Schedule of Randy Benhart. Click on the Game Number (435) to see partner's info. Note: Randy is the Plate Umpire (PU). Game is at American Heritage (SITE) which is the HOME team. (Sometimes a team plays at a park. Rarely may play at opponent's field because of specific situation.) Important to note the SITE and DATE & TIME.

#### PARTNER'S INFO #2

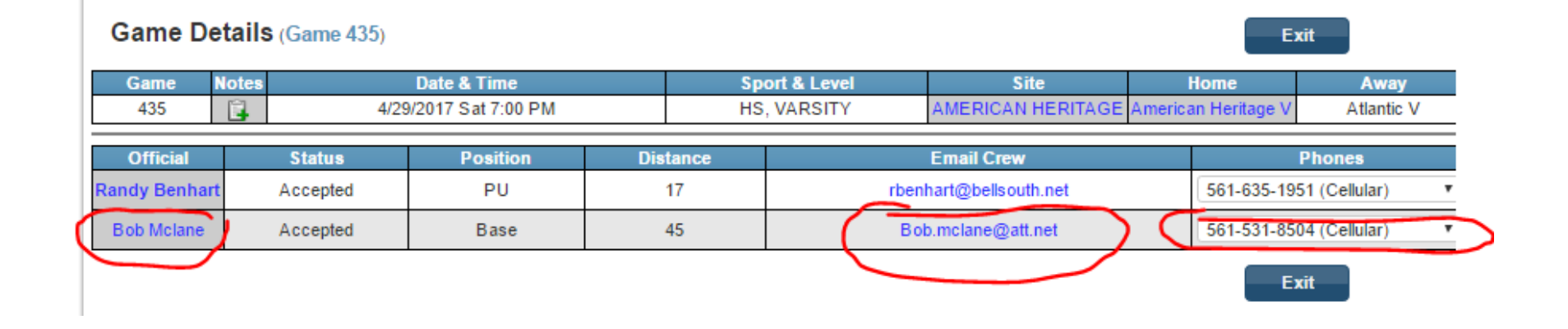

After clicking on the game number (435) the partner's CONTACT information shows. Clicking on the partner's name brings up his contact info and address (see next slide).

Protocol is that the PLATE partner contacts his partner AT LEAST 2 days before game day. IF BASE UMPIRE does not hear from the plate umpire by that time, he is to make contact no later than day before.

THIS PROCEDURE ENSURES THAT BOTH UMPIRES SHOW UP!

# PARTNER'S INFO #3 Click on partner's name

**Bob Mclane** 9411 SE Little Club Way Tequesta, FI 33469 **View Map** 

561-531-8504 (Cellular) 561-203-2401 (Home)

Bob.mclane@att.net

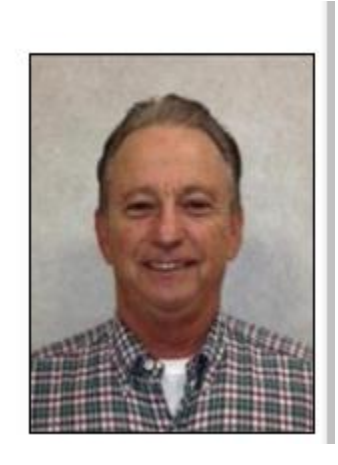

After clicking partner's NAME their address shows.

This is useful if the Plate umpire (who is responsible for bringing the PAY SHEET) wants to fill out the sheet before arriving at the game. (More info next slide about filling out the Pay Sheet.)

Either partner may bring a pay sheet, but that should be part of the conversation when confirming the game. Other information to confirm - time of arrival, where partners will park/meet, shirt color to be worn.

# Pay Sheet #1 Sample: Filled out.

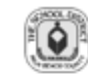

THE SCHOOL DISTRICT OF PALM BEACH COUNTY SCHOOL ACTIVITIES ACCOUNTING

#### Athletic Game Payment to Officials Report

J. Complete this report for each officiated game. Use a second page if necessary. This report will be kept in the school.

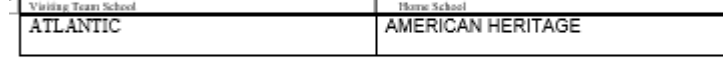

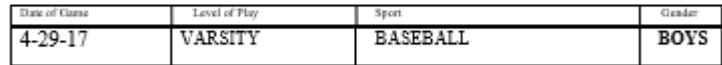

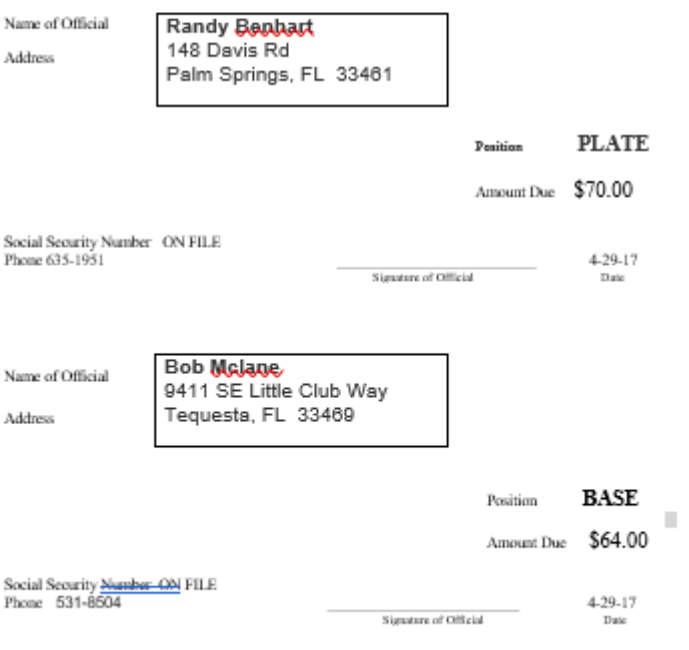

#### Athletic Game Payment to Officials Report

Complete this report for each officiated game. Use a second page if necessary. This report will be kept in the school.

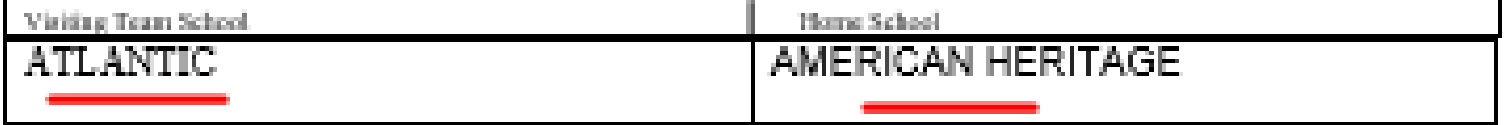

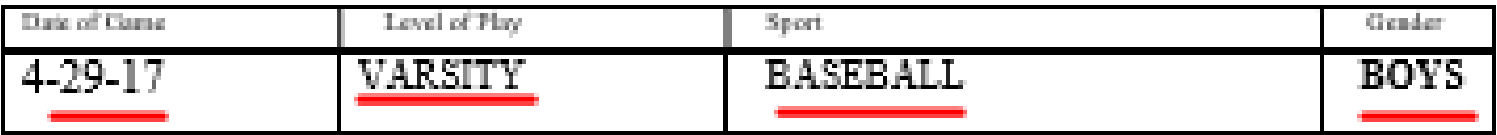

#### Be sure TOP portion is filled out correctly.

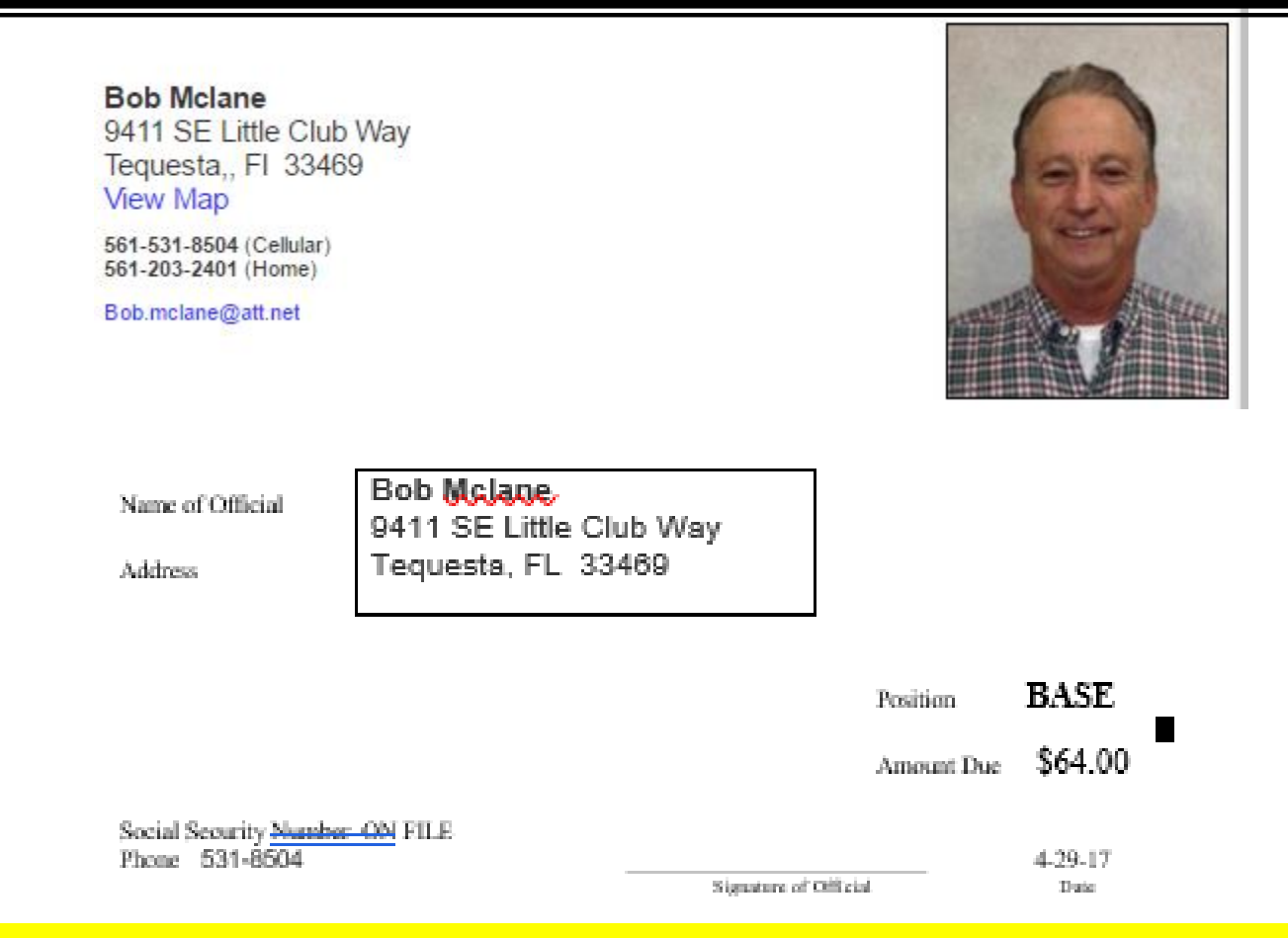

You can COPY AND PASTE partner's info to the Word Document of a Pay Sheet. Pay Sheets are on our web site [www.eastcoastumpires.org.](http://www.eastcoastumpires.org/)

- PAY SHEETS on the web site are in two formats: Word Doc and PDF.
- Pay sheet can be downloaded and kept on your computer.
- The WORD Doc is for those that want to type the info in. (Only the signature CANNOT be typed…EACH OFFICIAL MUST SIGN).

Suggestion if TYPING info to Pay Sheet.

1. Make Personal Sheets partially filled out; one for JV and one for V and keep on computer and print extras (#6 below).

a. Fill out LEVEL of Play, SPORT and GENDER.

b. Pre-fill with your info as Plate and one as Base official for each level.

4. When you get an assignment and you are bringing the pay sheet then Copy & Paste partner's info into the box of the Word Doc.

5. YOU SHOULD KEEP BLANKS AND/OR PREFILLED COPIES IN YOUR VEHICLE FOR POSSIBLE LAST MINUTE PARTNER CHANGE OR IN CASE PARTNER FORGETS TO BRING.

6. It is the responsibility for the Plate umpire to bring a pay sheet…but the base umpire can confirm they will bring for the crew.

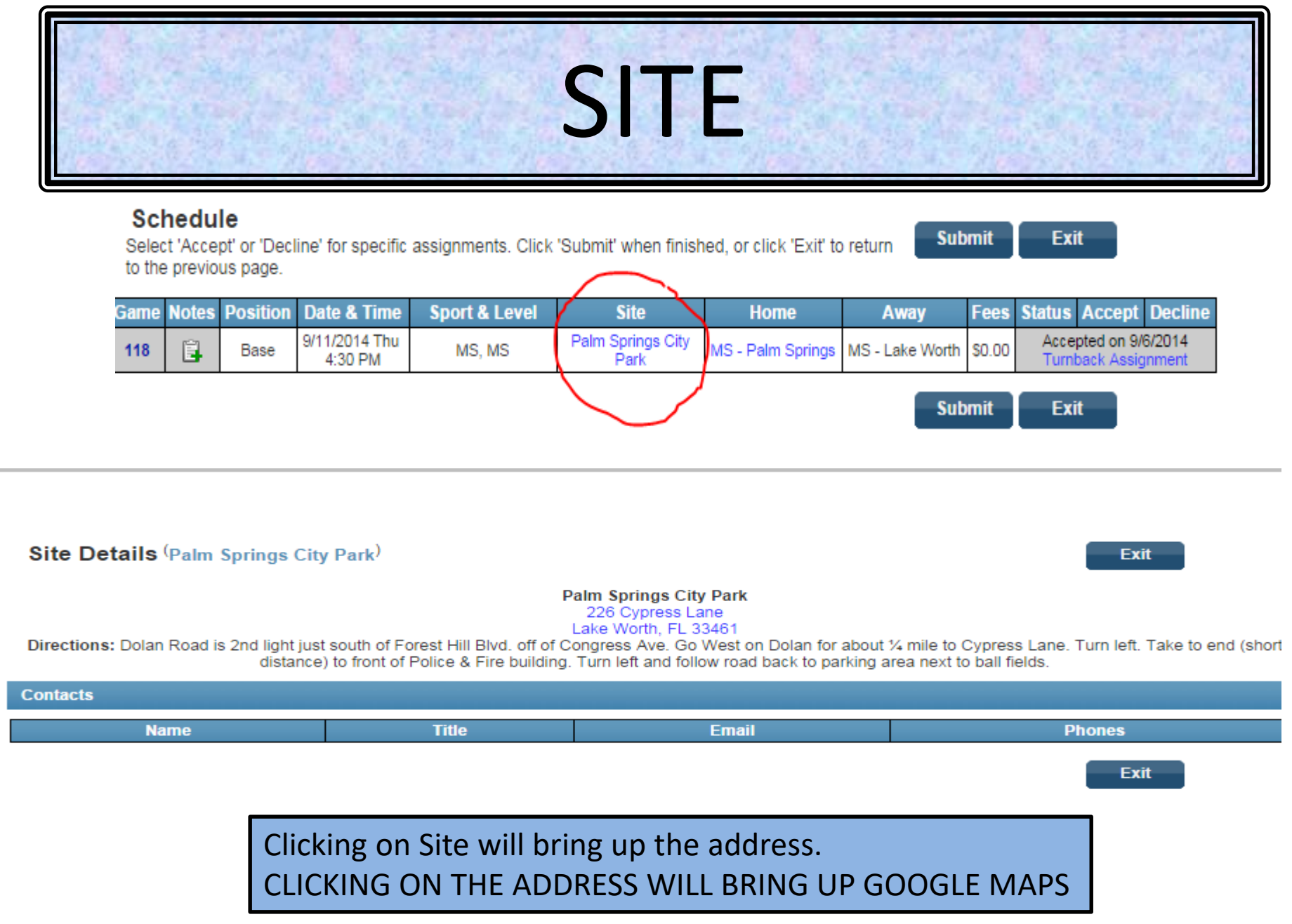

#### MASTER SCHEDULE

#### To View ALL Games in Arbiter.

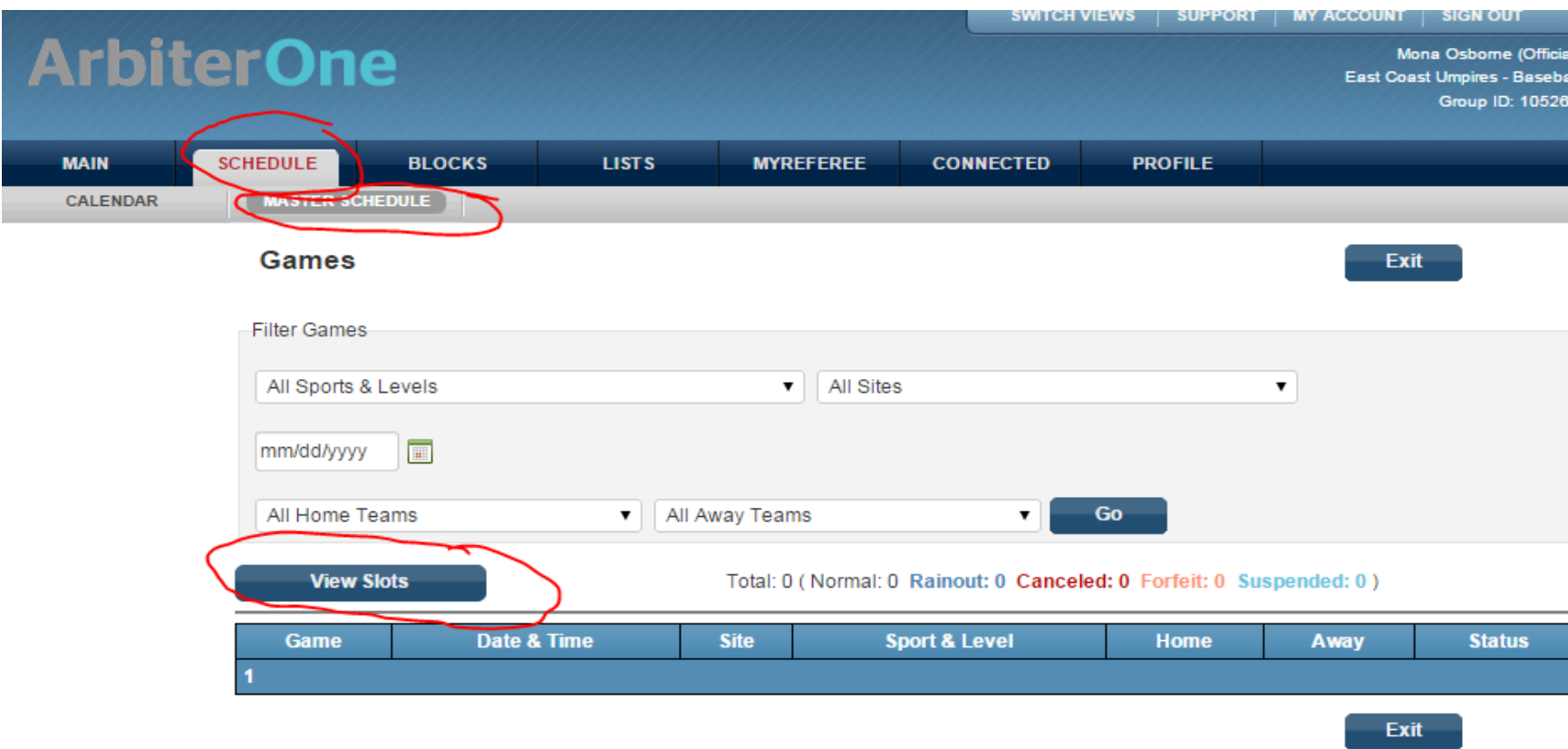

IF A SLOT IS BLANK IT IS BECAUSE AN OFFICIAL HAS NOT ACCEPTED OR IT HAS NOT YET BEEN ASSIGNED.

#### MASTER SCHEDULE Examples

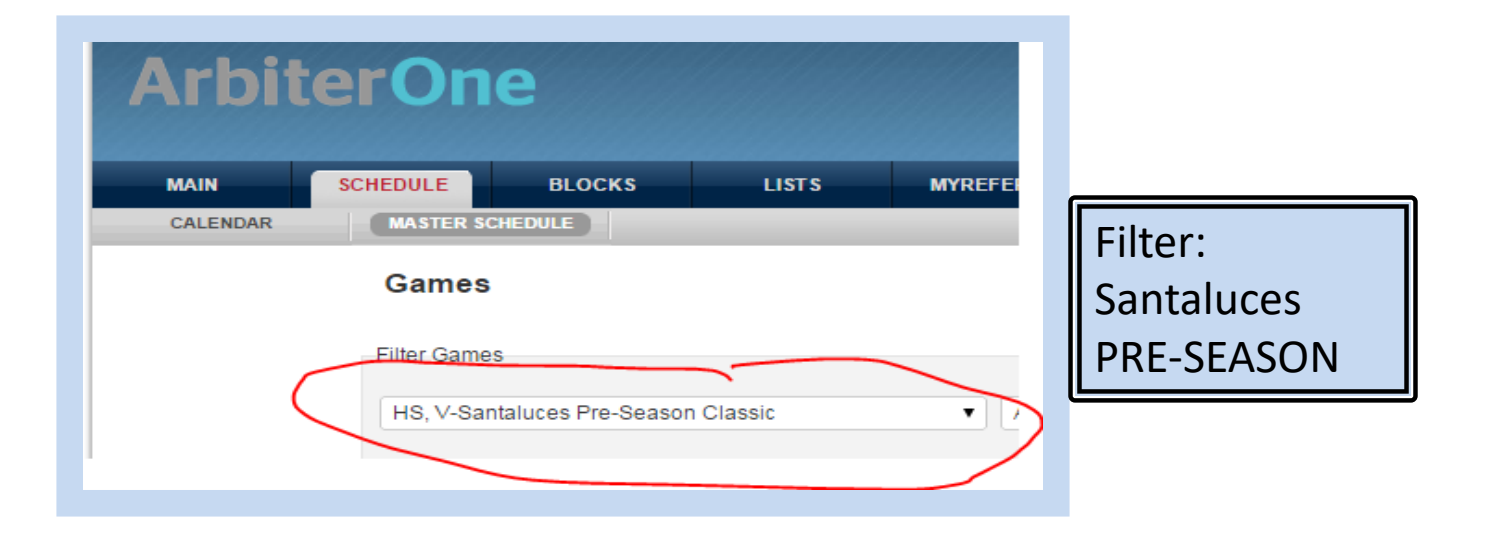

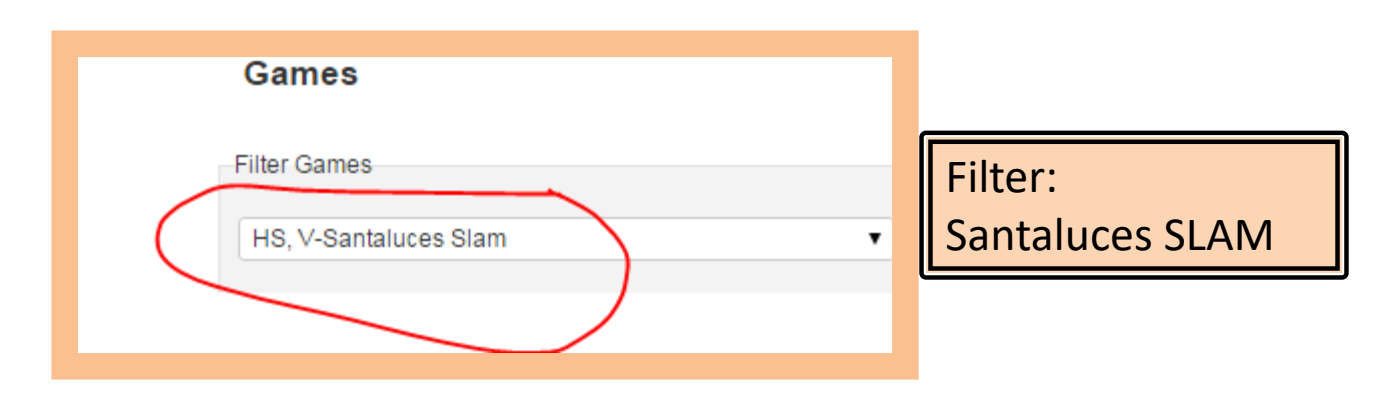

#### EVENTS #1

- EVENTS will be posted in Arbiter. Events can be meetings, practice games, anything besides a Game Assignment. You should accept an EVENT if necessary.
- Events in Arbiter are NOT game assignments and will be listed as an EVENT on your schedule.
- Practice Games are NOT assigned games and will be listed as an EVENT.

#### EVENTS #2

Practice Games will be posted as an 'Event' in Arbiter but IS NOT a game assignment and will be marked as 'Event' on your schedule in Arbiter.

Practice Games are NOT assigned games.

If there is more than one Practice Game on a given day, simply choose one you plan to attend and accept it. This will give the trainers a list of who plans to attend.

An Event may be an announcement and may not need to be ACCEPTED.

If you are required to Accept or Decline an Event – that request will be posted in the Details of the EVENT.

## LEARNING ARBITER

If you are new to Arbiter don't wait for the last minute to learn how to use it. It will be helpful to go in and browse around…try different options on your calendar and travel limits for example.

## MASTER SCHEDULE

New Members are encouraged to go out and watch Veteran officials work. You can find out who is working a particular game by viewing the MASTER SCHEDULE, then contact one or both officials listed on the game. Let them know you will be there watching and would like to ask questions , if any, after…either in the parking lot or send an email or call later if you can't stay the entire game. Most schools will allow you in without paying if you show your FHSAA Card.

NOTE! Schools do not have to allow you in so do not insist. CARD is NOT valid for Districts and beyond per FHSAA…schools CANNOT allow entrance without payment.

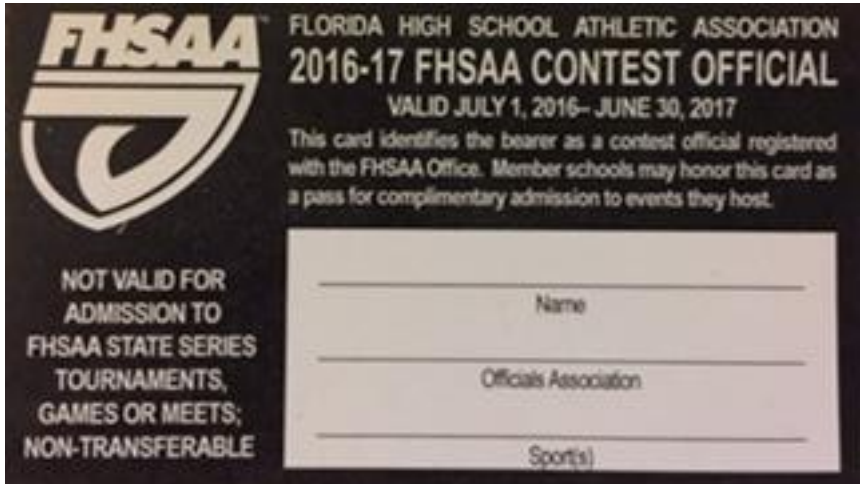